*Setup Guide* for the correct installation procedure.

#### **DCP-7090DW / DCP-7190DW / DCP-L2535DW / DCP-L2550DW**

## **Quick** Setup Guide Read the *Product Safety Guide* first, then read this *Quick*<br>Setup Guide for the correct installation procedure.

### Unpack the machine and check the components

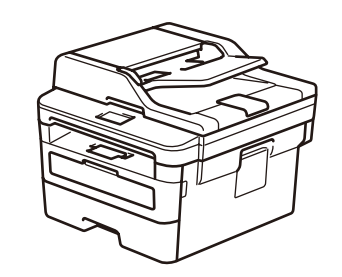

• The available connection interfaces vary depending on the model. • Use the appropriate interface cable for the connection you want to use. (Network cable is not a standard accessory.)

### **NOTE:**

#### **USB cable**

We recommend using a USB 2.0 cable (Type A/B) that is no more than 2 metres long.

**Brother Installation Disc Conservation Cuick Setup Guide Product Safety Guide**

#### **Network cable**

Use a straight-through Category 5 (or greater) twisted-pair cable.

• The illustrations in this *Quick Setup Guide* show the DCP-L2550DW.

### Remove the packing materials and install the drum unit and toner cartridge assembly

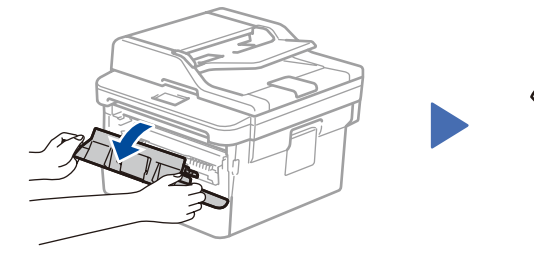

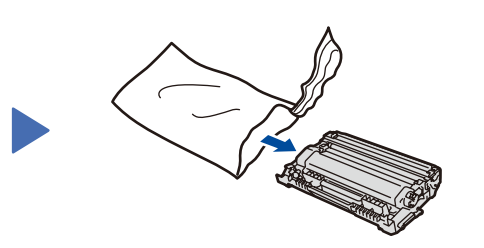

Load paper in the paper tray 2

# brother

1

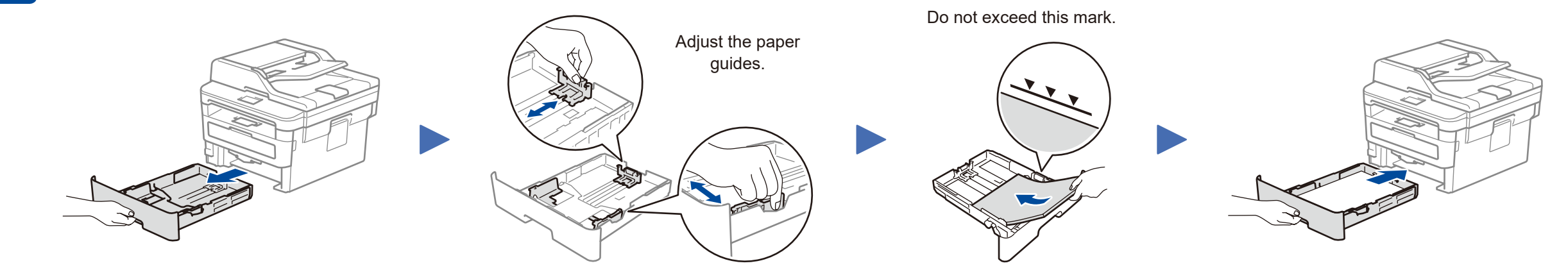

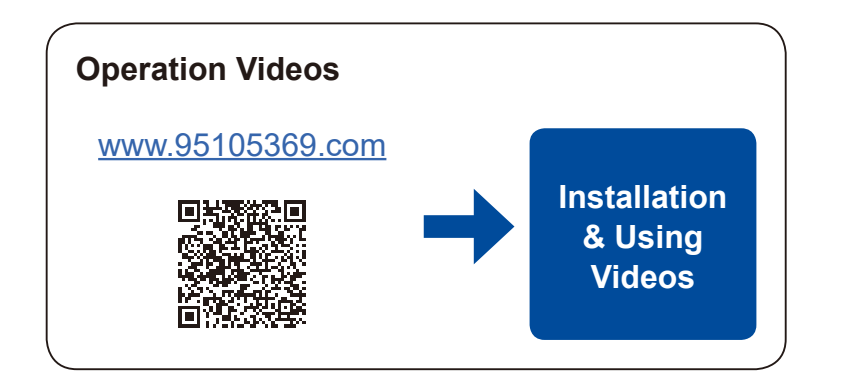

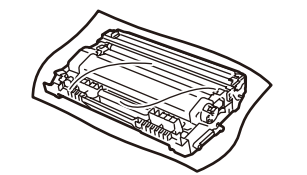

Load the paper in the tray with the printing surface down.

### 3 Connect the power cord and turn the machine on

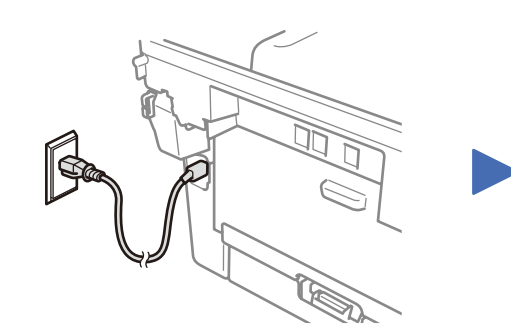

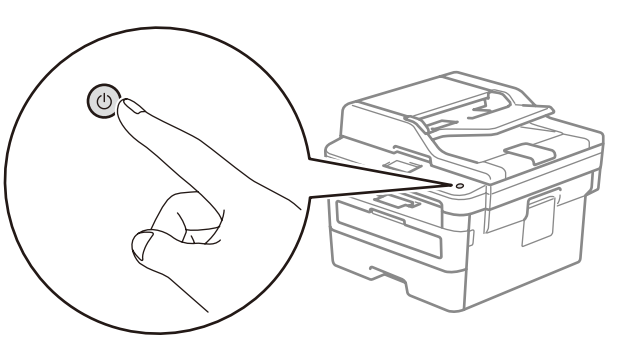

#### **Secure Network Access**

Your machine's default password is on the label on the back of the machine (preceded by "Pwd"). We strongly recommend you change it to protect your machine from unauthorised access.

**Drum Unit and Inbox Toner Cartridge USB Interface Cable**

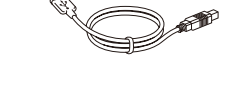

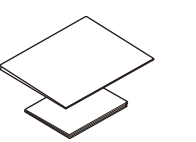

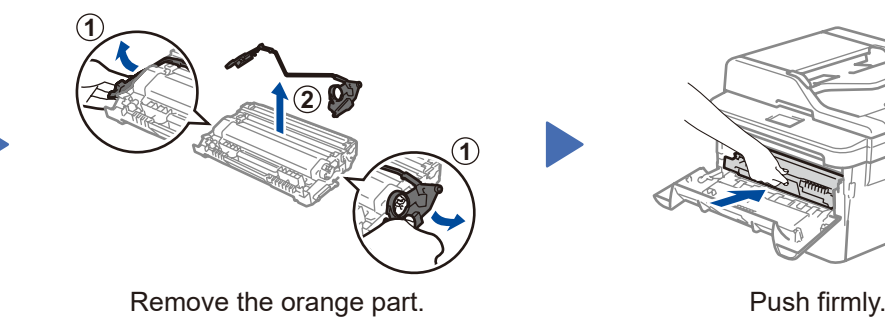

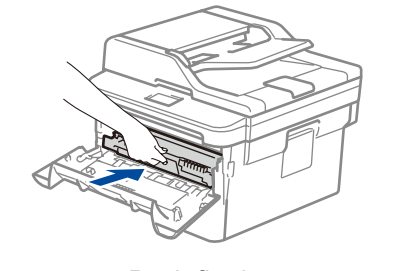

CHN-ENG Version A

2

### Select a device to connect to your machine 4

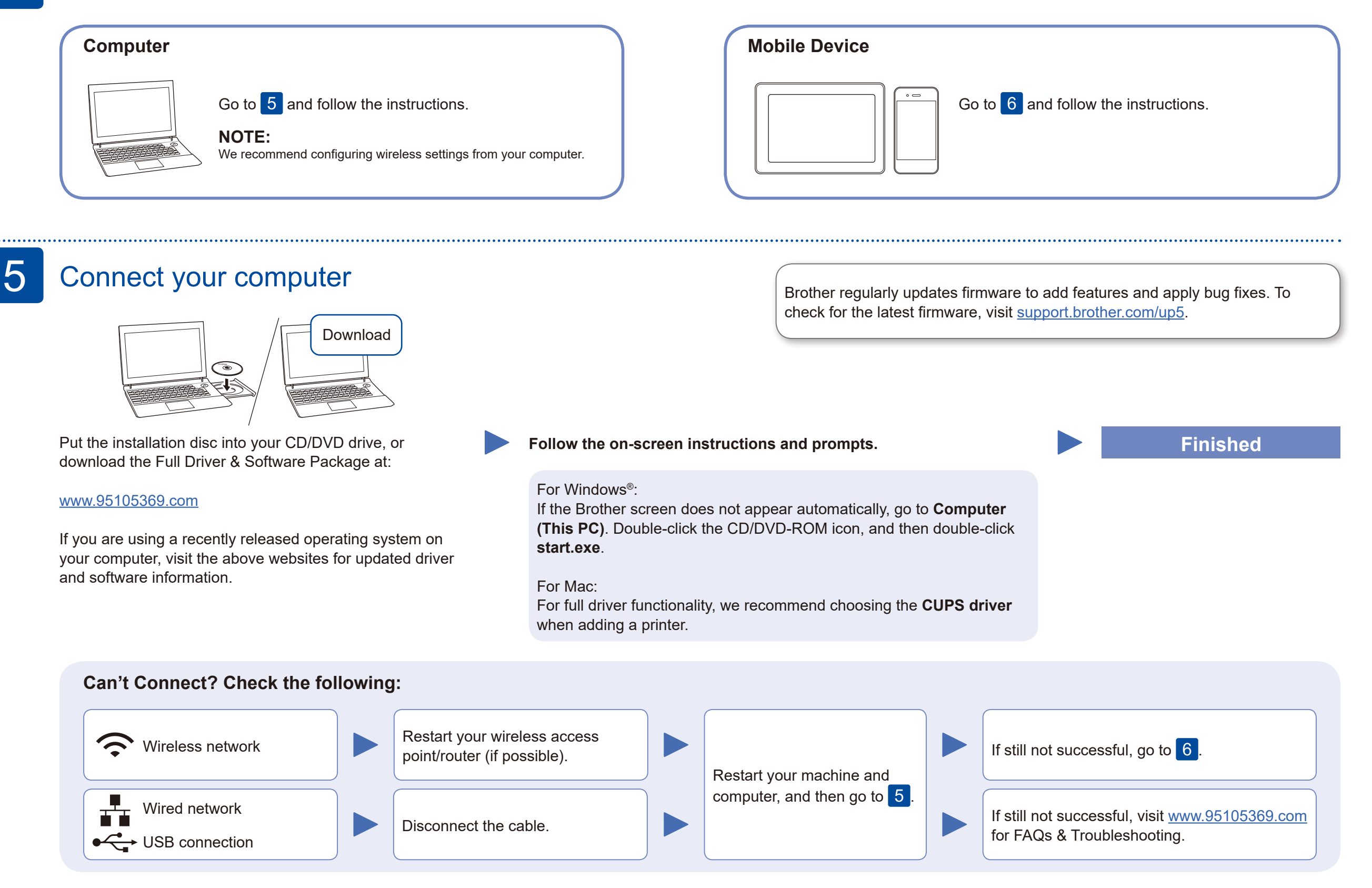

If setup is not successful, restart your Brother machine and your wireless access point/router, and repeat 6

#### **Optional apps**

Go to your machine, to select each menu option, press  $\blacktriangle$  or  $\blacktriangledown$ , and then press **OK** to confirm. Select [Network] > [WLAN] > [Setup Wizard], and then press  $\blacktriangle$ .

> You can print from and scan to your mobile device using various apps (Scan only by **Brother iPrint&Scan**). For instructions, see the *Online User's Guide*.

For other operation Videos, FAQs, and to download drivers, softwares and manuals, visit<www.95105369.com>. For product specifications, see the *Online User's Guide*. © 2020 Brother Industries, Ltd. All rights reserved.

### Alternative wireless setup

Find your SSID (Network Name) and Network Key (Password) on your wireless access point/ router and write them in the table provided below.

6

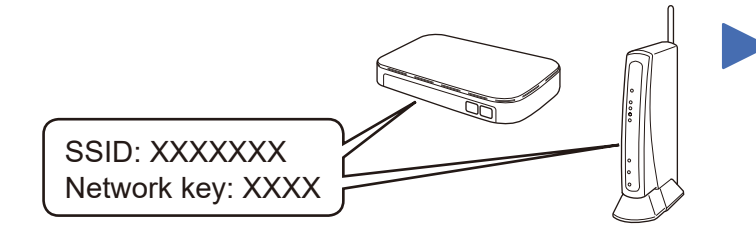

If you cannot find this information, ask your network administrator or wireless access point/router manufacturer.

Select the SSID (Network Name) for your access point/router and enter the Network Key (Password).

When the wireless setup is successful, the touchscreen displays [Connected].

### **For Computer**

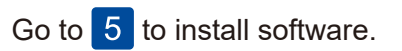

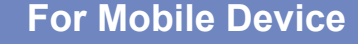

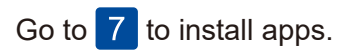

### Print or scan using your mobile device (Scan only by Brother iPrint&Scan)

Your mobile device must be connected to the same wireless network as your Brother machine. (See 6)

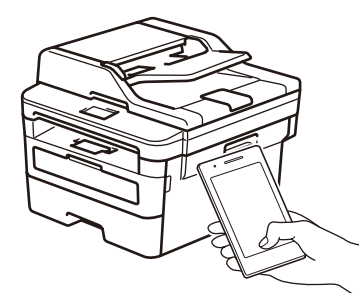

Works with Apple AirPrint

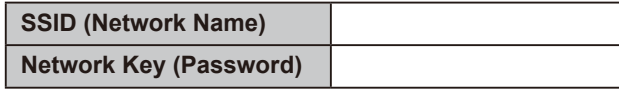

Download and install our free application **Brother iPrint&Scan**.

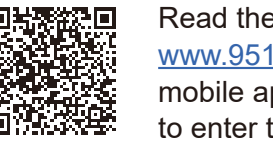

AirPrint is available for all supported iOS devices including iPhone, iPad and iPod touch. You do not need to download any software to use AirPrint. For more information, see the *Online User's Guide*.

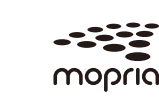

Search Mopria from the sesrch engine you use, then download and install the Mopria® Print Service app using your Android™ device.

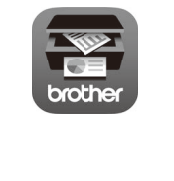

Read the two-dimensional code (or visit [www.95105369.com\)](www.95105369.com), click **iPrint&Scan** from the mobile application menu on the right-lower corner to enter the download page.